# ICD-FiT User Manual for Raters participating in the ICD-11 TM Chapter Line coding Version 1.0

### Introduction

This is the user manual for the web-based application aimed at supporting the implementation of ICD-11 Field Testing protocols, called ICD-FiT (ICD Field testing).

## The web application

The web-based application is currently hosted by the dept. of Mathematics and Computer Science at the University of Udine, Italy. The provisional address for the system is:

#### http:// icdfit.uniud.it

In the course of 2017 the application will be migrated to the WHO cloud-based server where all ICD-11 related web-based application will be hosted.

### Rater

The rater carries out the basic work of participating in the ICD-11 field testing. He/she should register into the system upon invitation and subsequently fills out the participant form. After that, he/she should access his/her own web page, checks for assigned cases in field trial studies, fills in the related study forms, and fills also the final evaluation form after completing all cases of a study.

## User registration

ICD-FiT is open only to invited users, at various levels. No public pages are available, thus any activity is filtered through a login page. When accessing the first page of the web application, the user is requested to provide username and password. There is no link to a registration page, because registration to the system can be made only upon email invitation by a centre or site coordinator.

The ICD-FiT email invitation:

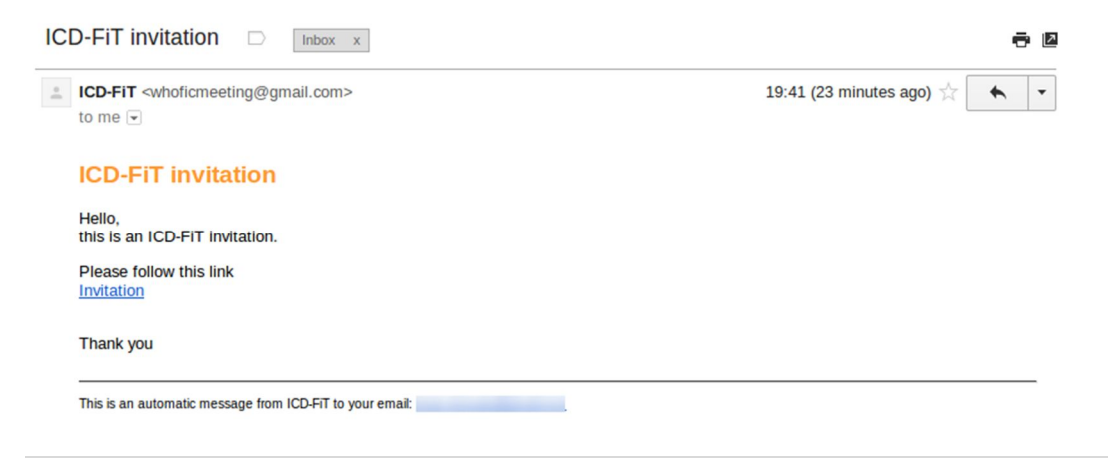

The link "Invitation" redirects to the ICD-FiT registration page:

# ICD-FIT v0.9

Web-based data entry tool for supporting the implementation of ICD-11 Field Trial core study protocols

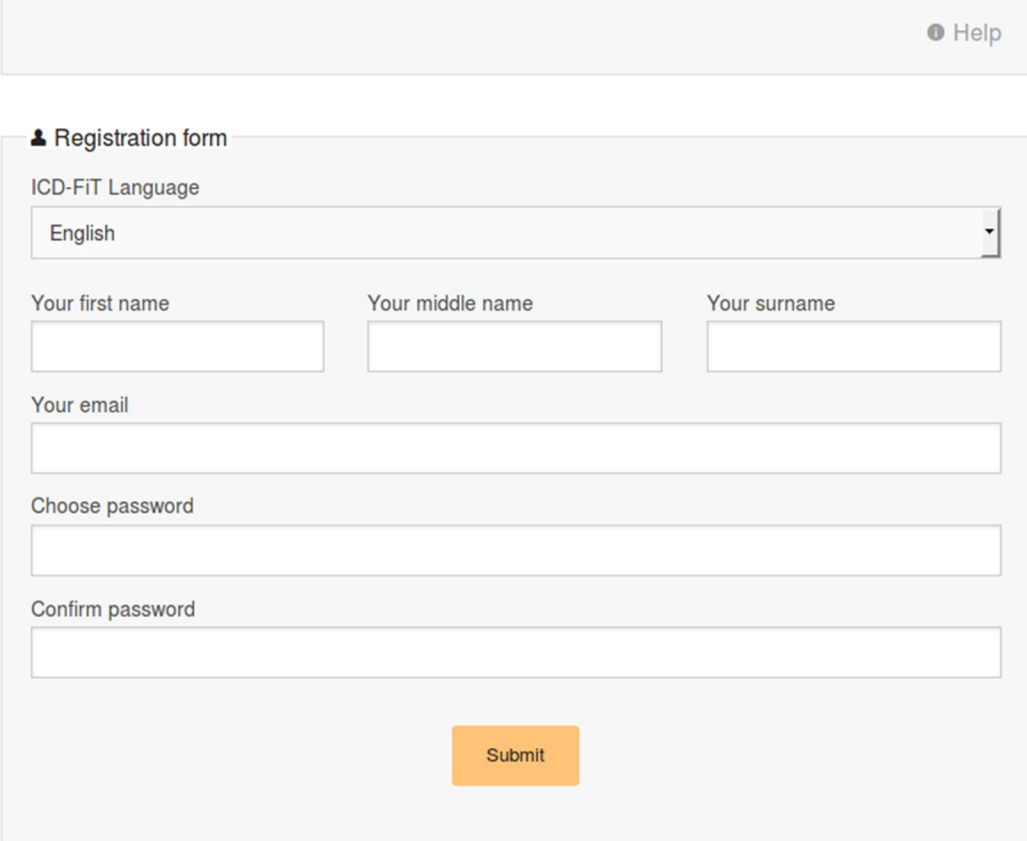

After the registration, the user is guided through three forms.

The first one collects user data:

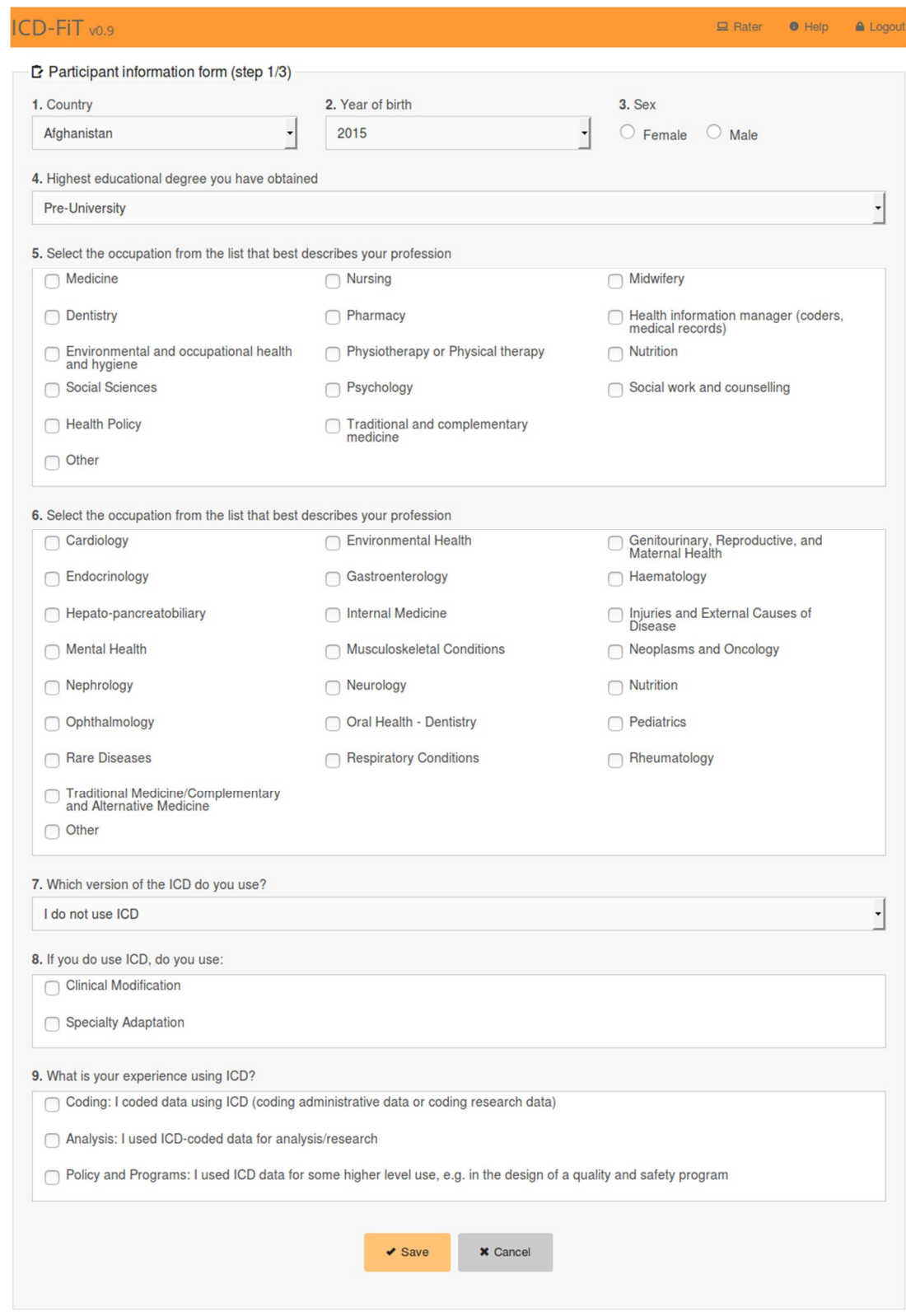

### The second step is the declaration of conflict of interests:

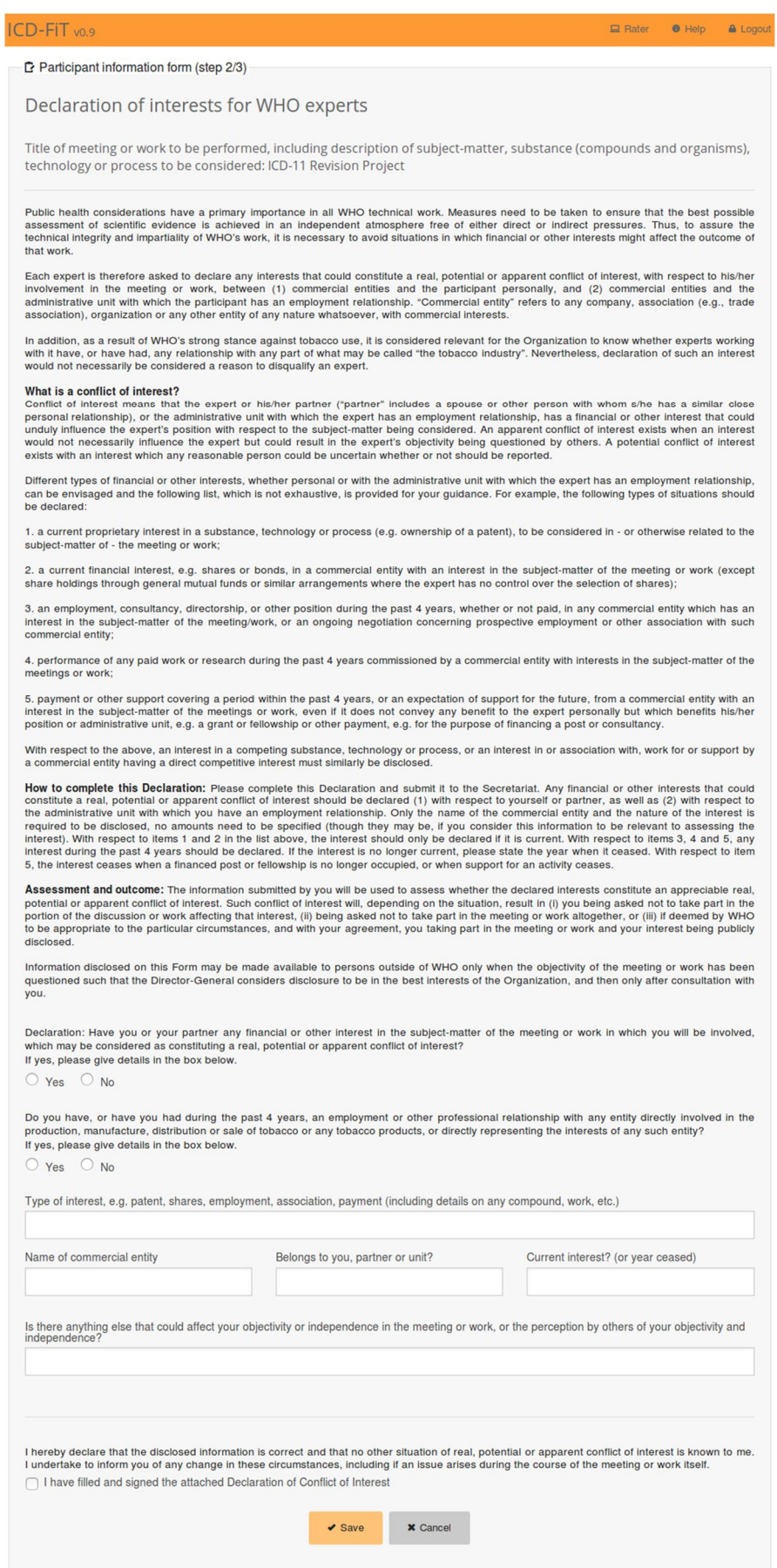

## The last step is the license agreement for ICD-11:

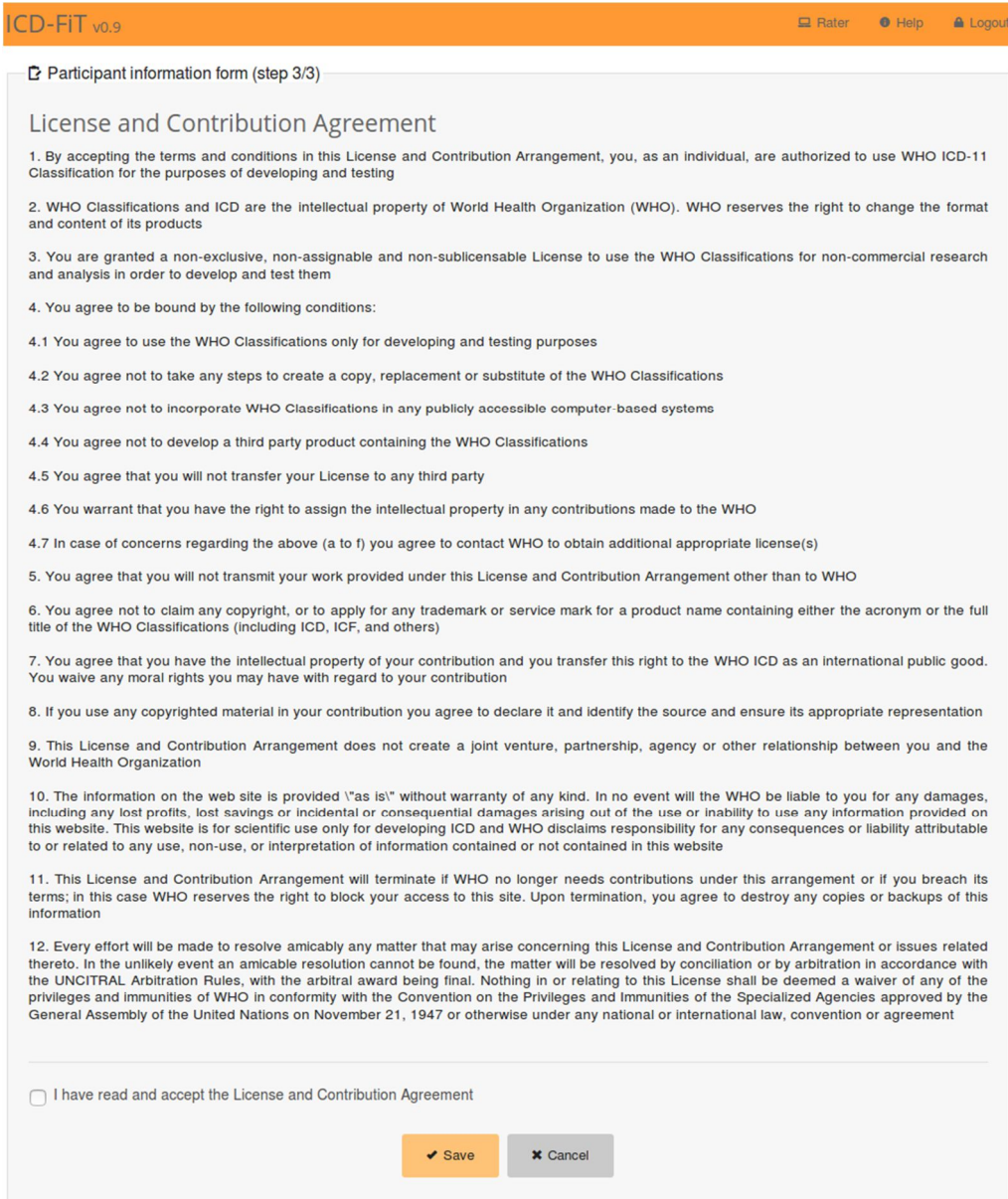

## Main rater pages

After login, the rater is directed to a specific summary page that lists the studies available for him/her. His/her summary page contains links to forms related to all studies to which the rater has been assigned (e.g. "Traditional Medicine Line Coding" Study).

A progress bar under the study icons in the main page show the advancement status.

The next screenshot shows the main page:

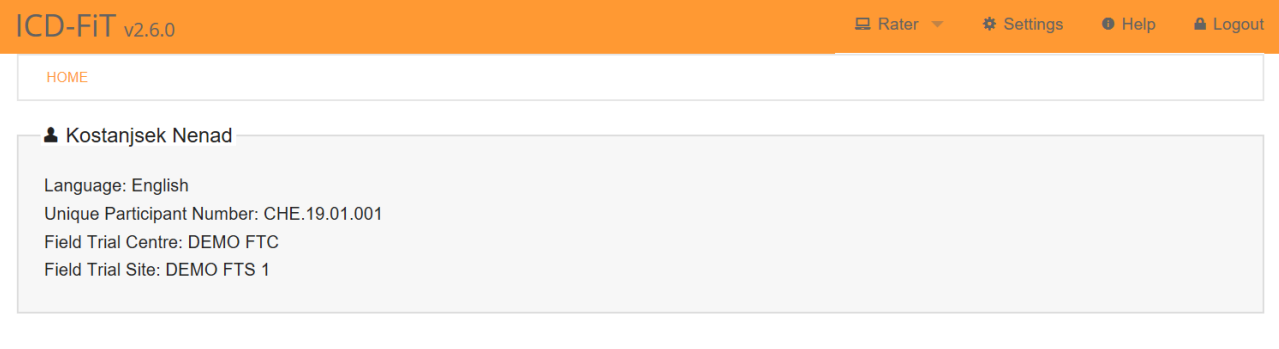

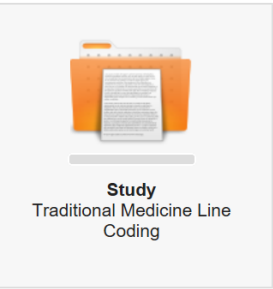

The TM line coding study consists at this stage in coding 40 diagnostic statements (cases), that are shown as a list, as shown in the screenshot below.

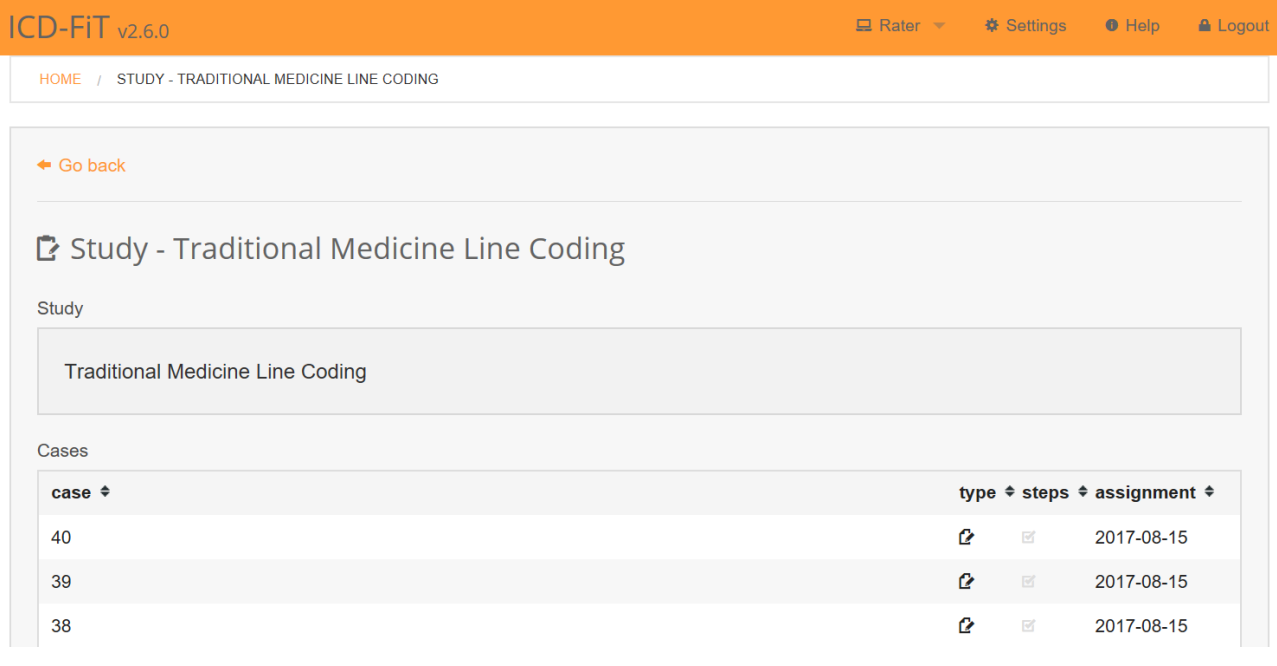

### This is the screenshot of the form that the rater must fill for each diagnostic term (case).

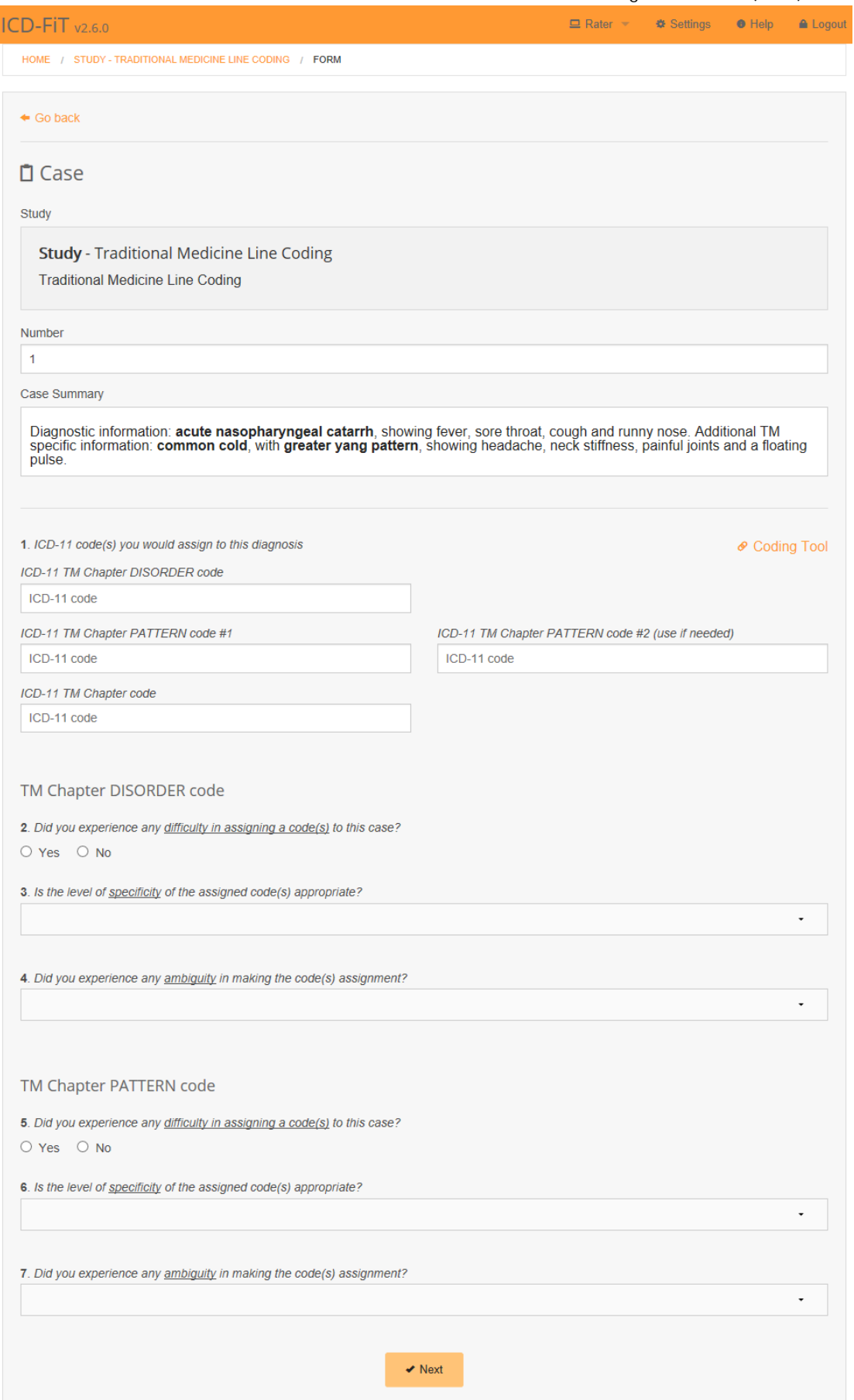

As shown in the red highlighted area of the screenshot below, the form is listing first, the number and content of the case (i.e. diagnostic statement). The diagnostic information which is highlighted in bold font is searchable in the ICD-11 Coding tool and ICD-11 Browser.

Section #1 of the form (see blue highlighted area of the screenshot below) shows the code assignment fields. Filling of the three code assignment fields on the left is mandatory, whereas the use of code assignment field on the right is optional.

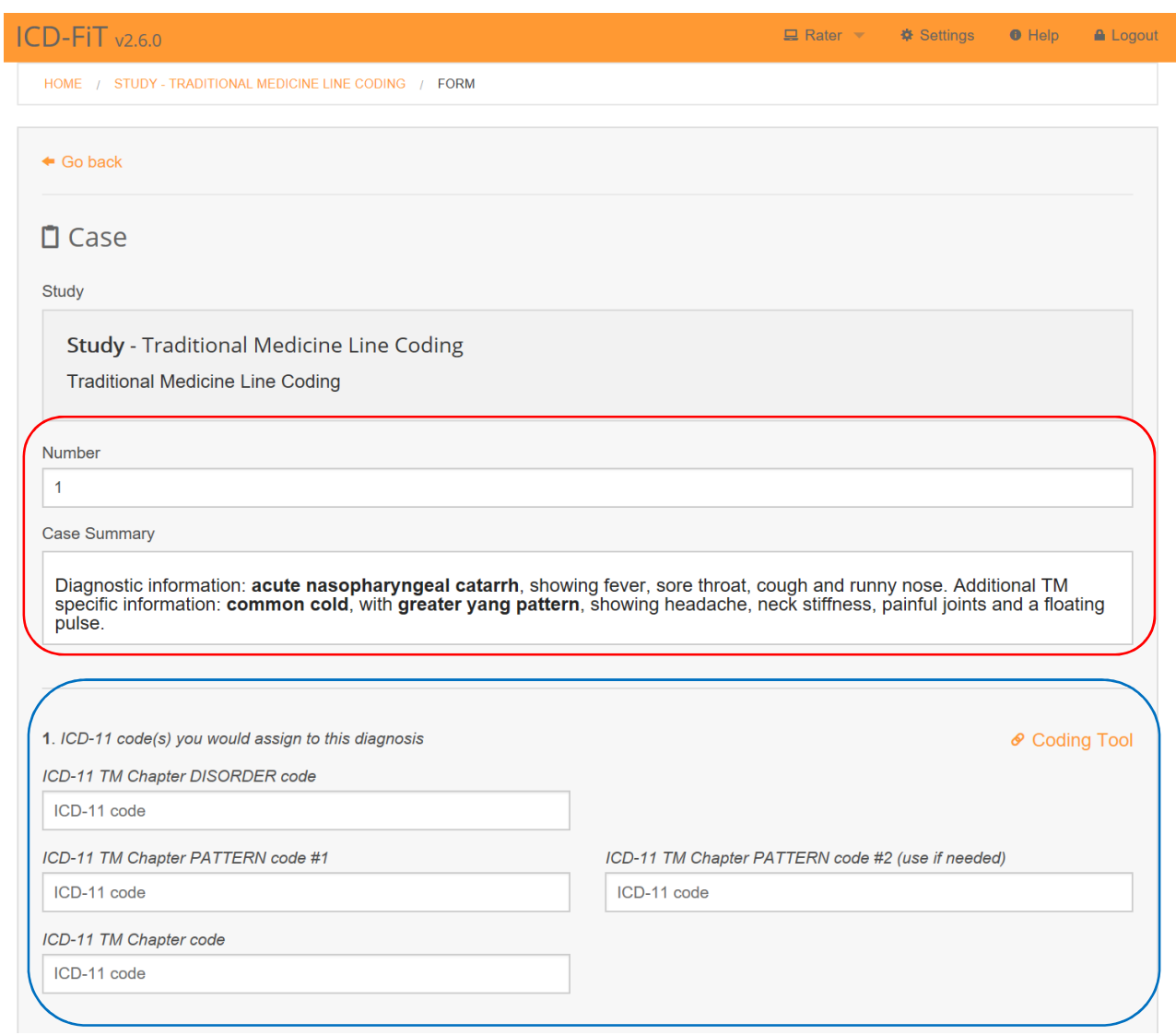

On the right of the ICD-11 code field there is a link to the ICD-11 Coding Tool to helping the user during the filling.

The ICD-11 Coding Tool link points to the April 2<sup>nd</sup> frozen version of the coding tool http://apps.who.int/classifications/icd11/ct/icd11\_mms/en/2017-04-02#/ . By default the coding tool has the search functionality not activated. Hence raters need to activate the TM Chapter box (as shown in the screenshot below) in order to search for TM disorder and pattern codes.

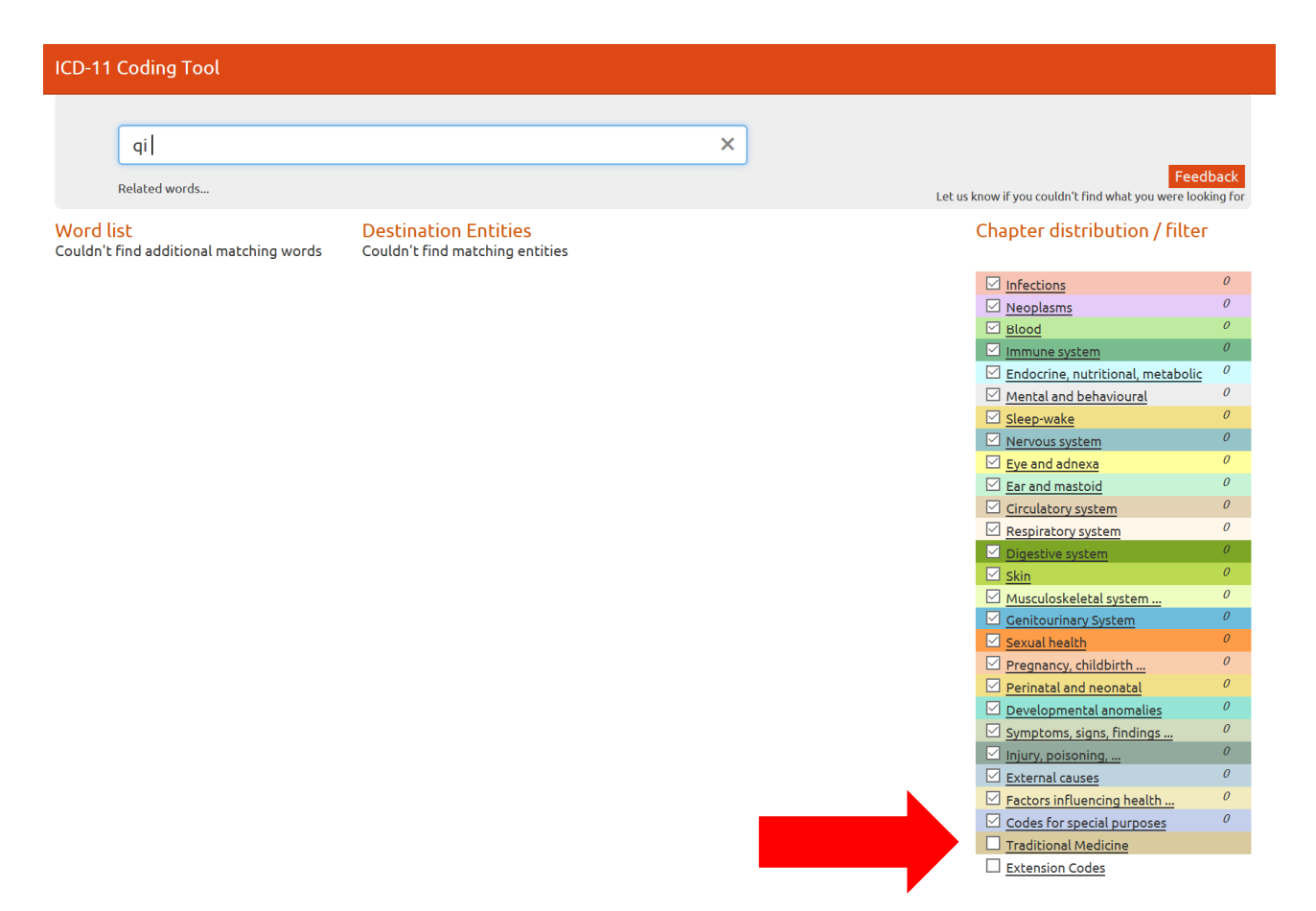

After activating the TM Chapter box the coding tool will display TM specific key words and categories as shown in the screenshot below.

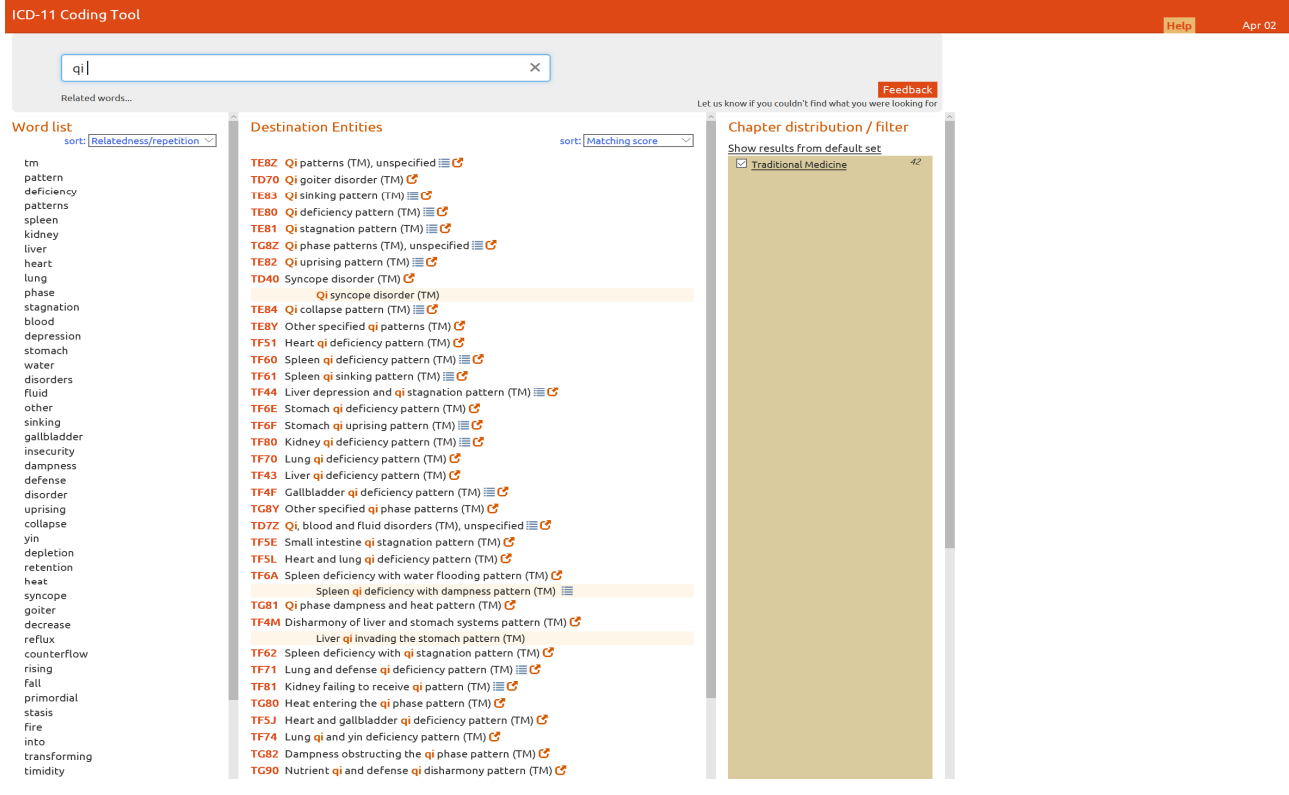

When searching a diagnostic term with the coding tool the rater should make use of the "Word list" (on the left hand side) as much as possible.

For example, when searching the correct ICD-11 code for a diagnosis like "Deficiency of liver qi" the rater should procced as follows:

- 1. type "qi" in the search field of the coding tool (see screenshot above)
- 2. select "liver" from the key word list (see screenshot below)
- 3. select "deficiency" from the key word list (see screenshot below)
- 4. copy the code TF43 and paste it into the ICDfit code field for TM Pattern code #1 (see screenshot below)

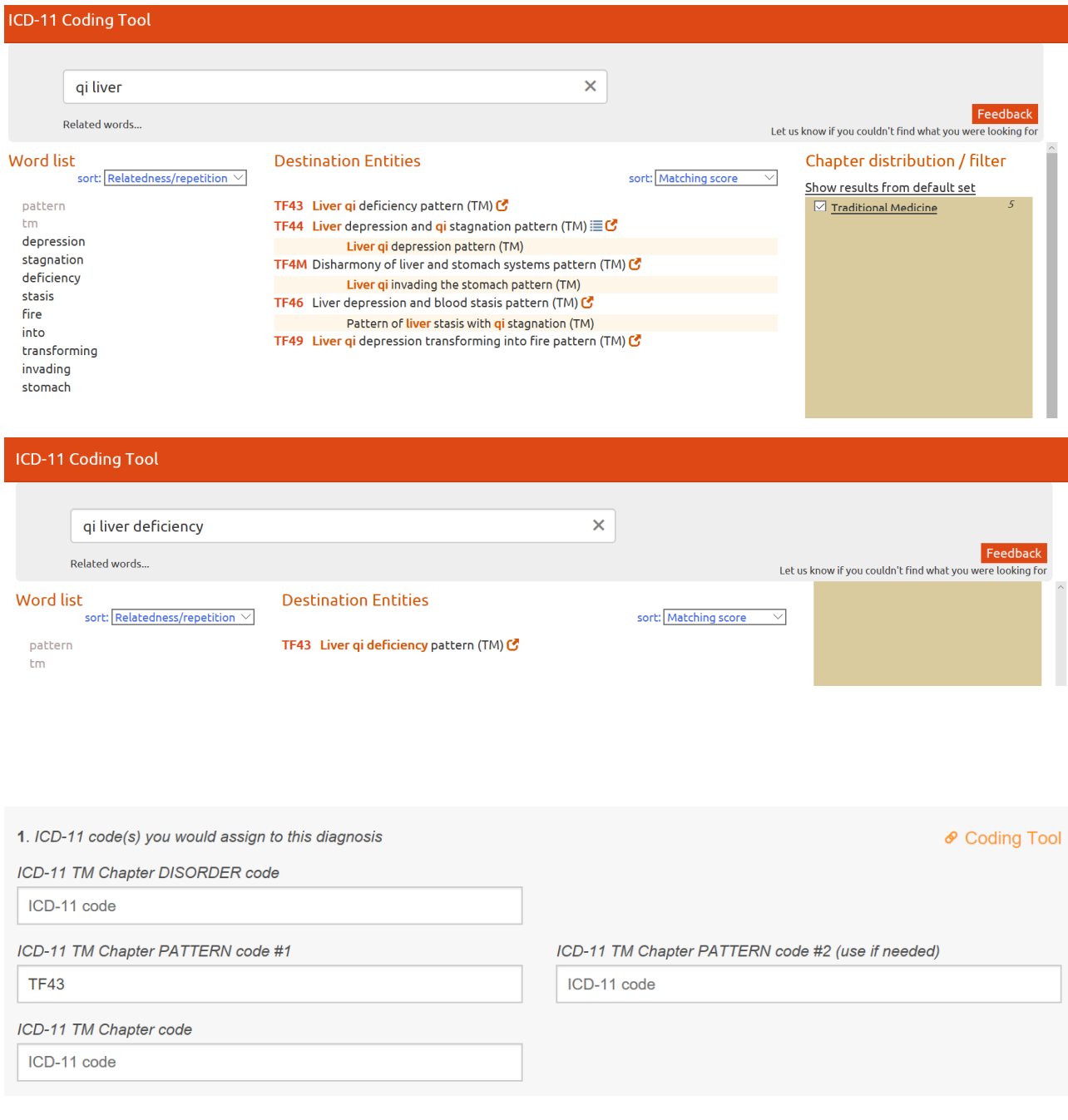

If the rater wants to see the code in the context the classification hierarchy he/she should click the link to the ICD-11 Bowser.

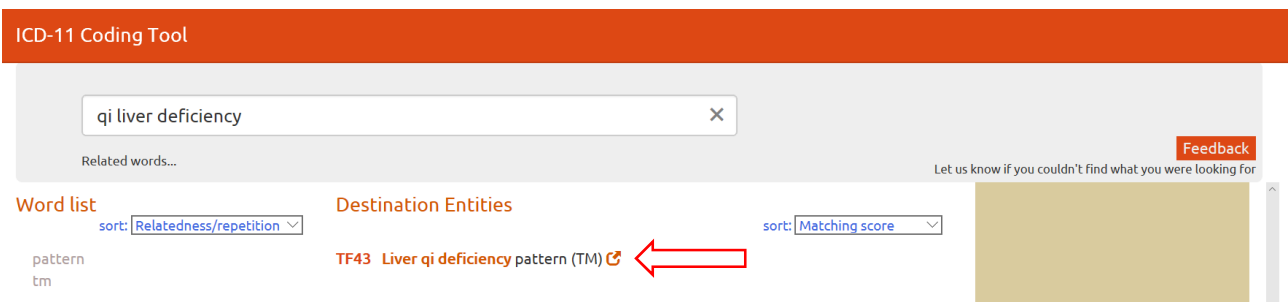

The link will point the user to the April 2<sup>nd</sup> frozen version of the ICD-11 Browser http://apps.who.int/classifications/icd11/frozen-2016-11-24/l-m/en

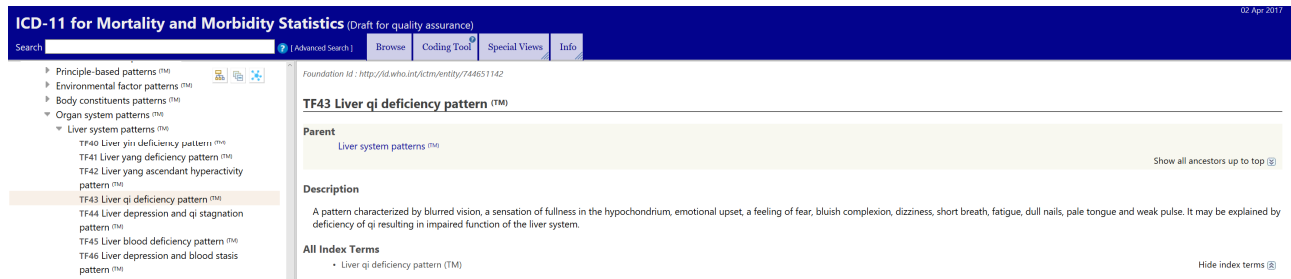

After completing the code assignment, raters are invited to respond to a series of questions. Question 2-4 refer to the TM disorder code assignment and ask the rater to provide feedback on difficulties encountered (Q2) and evaluate the specificity of the code assignment (Q3) and report on problems with ambiguity (Q4). The questions are repeated for the TM pattern code assignment (Q5-Q7).

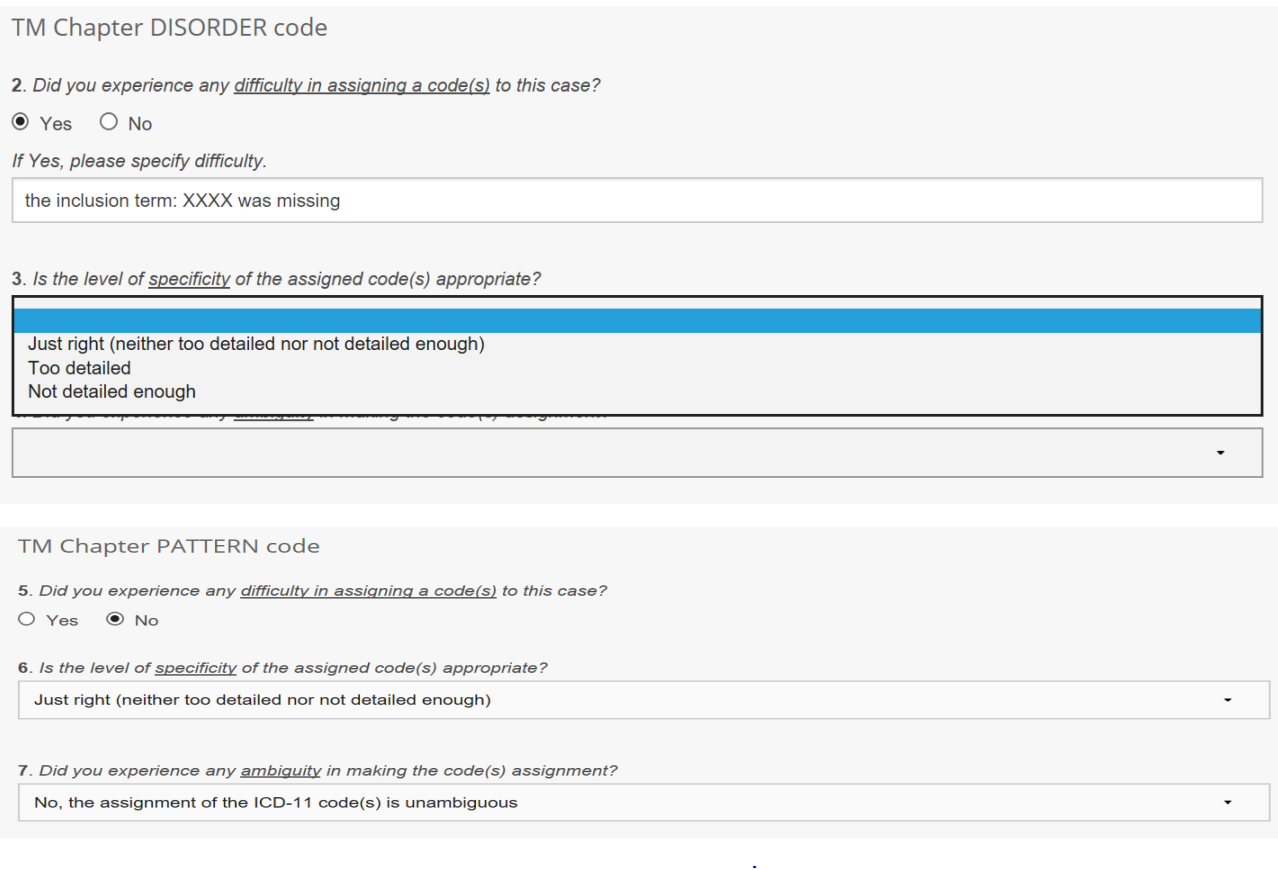

After having rated every assigned case, an Overall Evaluation Form should be filled by each participant to describe their experience in participating to the field testing:

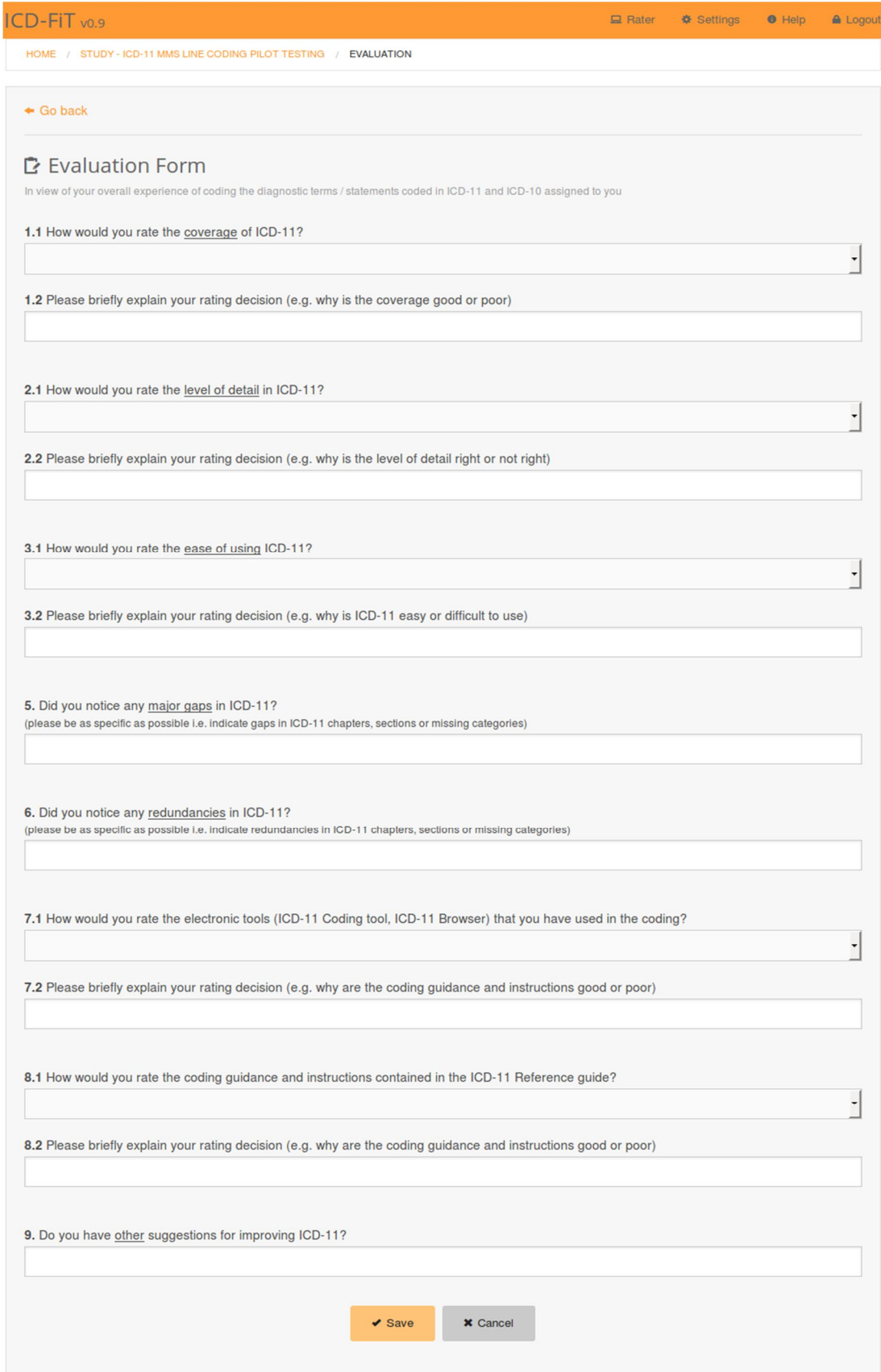